## УТВЕРЖДАЮ

Генеральный директор ООО «Алнисофт»

\_\_\_\_\_\_\_\_\_\_\_\_\_\_\_\_\_\_\_\_ А.С. Азаров

М.П.

«\_\_\_» \_\_\_\_\_\_\_\_\_\_\_\_\_\_\_\_\_ 2023 года

# **Программное обеспечение «ArtInCol»**

# **Инструкция по установке экземпляра программного обеспечения, предоставленного для проведения экспертной проверки**

На 28 листах

## **Аннотация**

Настоящий документ представляет собой инструкцию по установке экземпляра программного обеспечения «ArtInCol» (далее – ПО «ArtInCol», Система), предоставленного для проведения экспертной проверки.

Документ содержит описание действий по установке и настройке ПО, инструкцию по разворачиванию экземпляра ПО, а также контакты технических специалистов, которые могут проконсультировать по процессу развертывания и настройки экземпляра ПО и его функционирования.

# **Содержание**

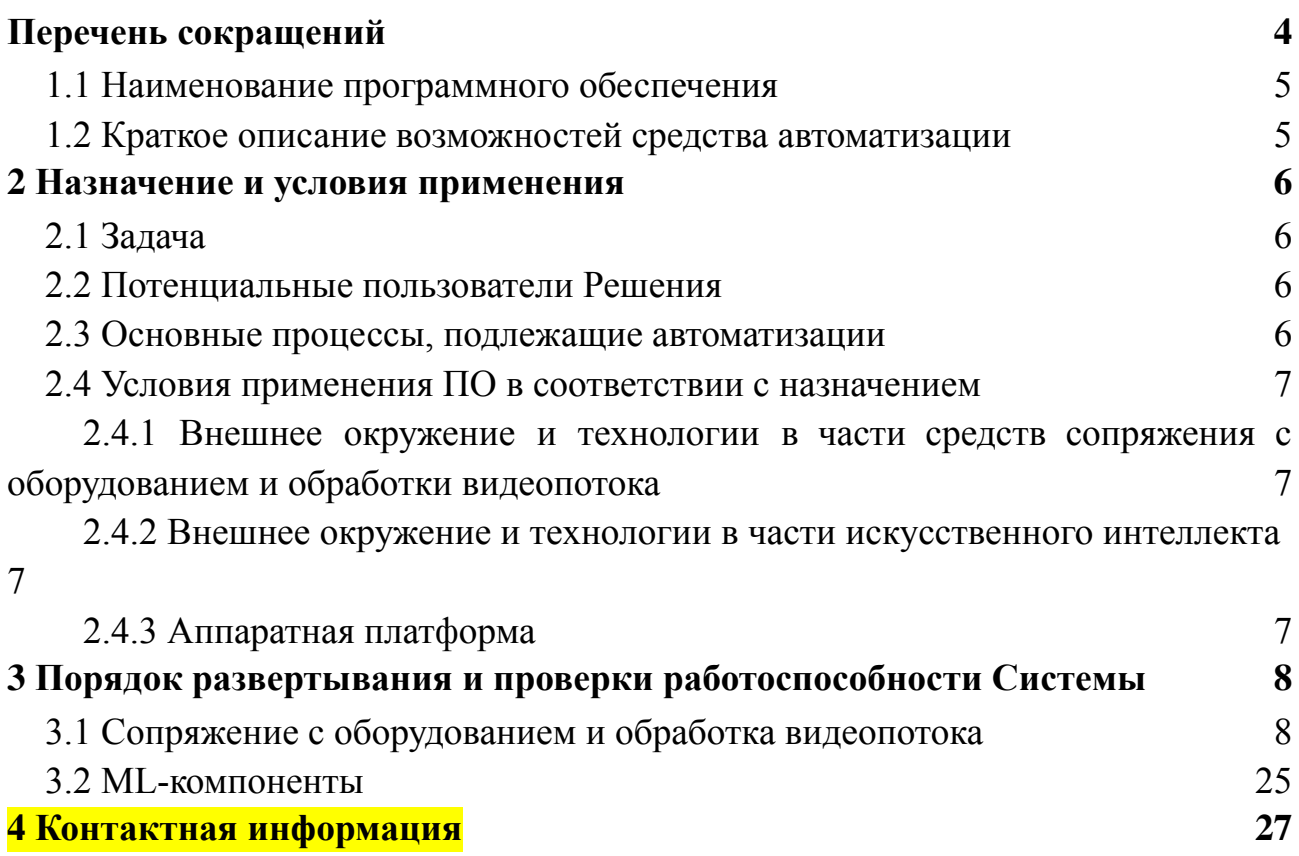

# **Перечень сокращений**

<span id="page-3-0"></span>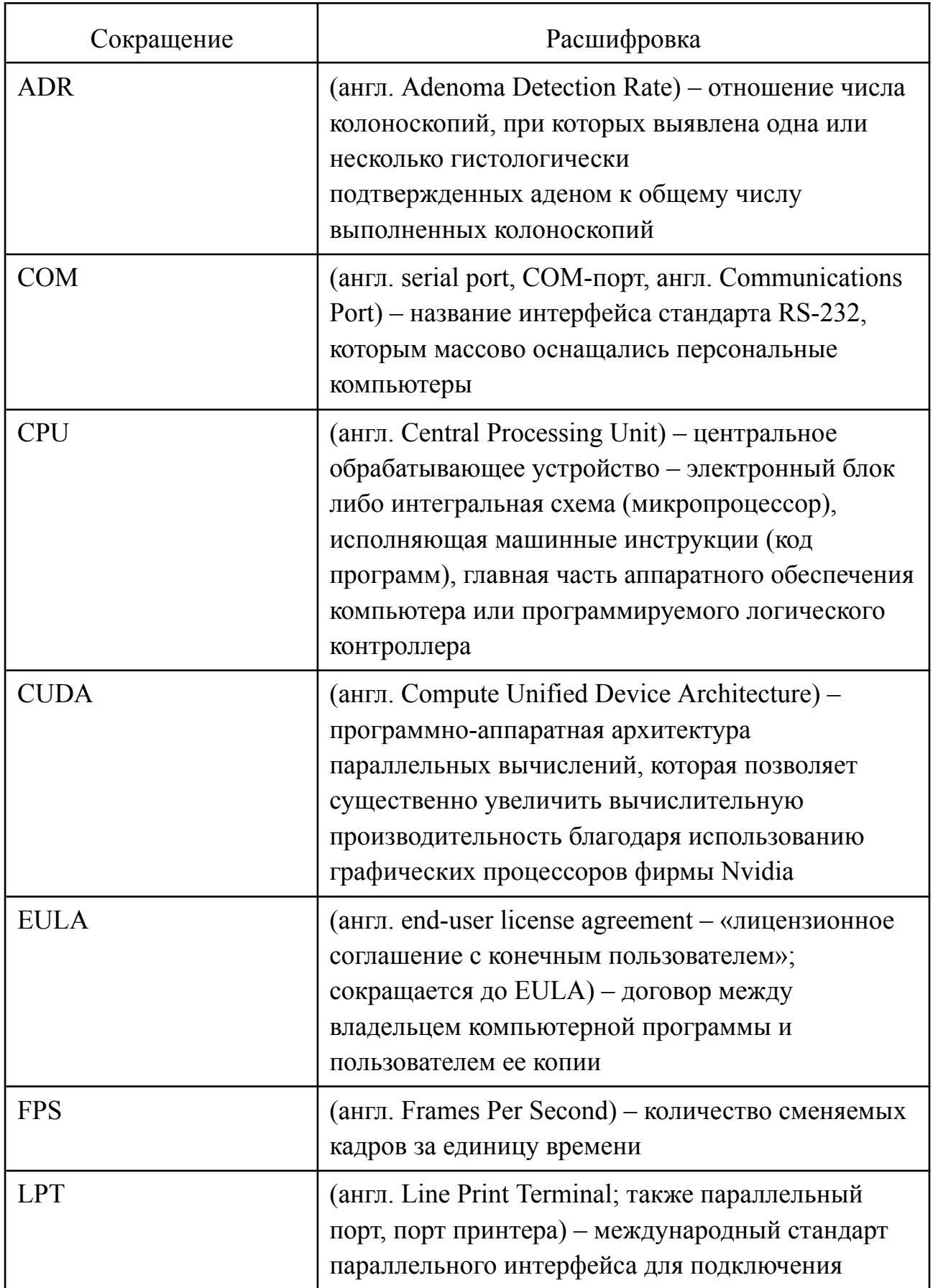

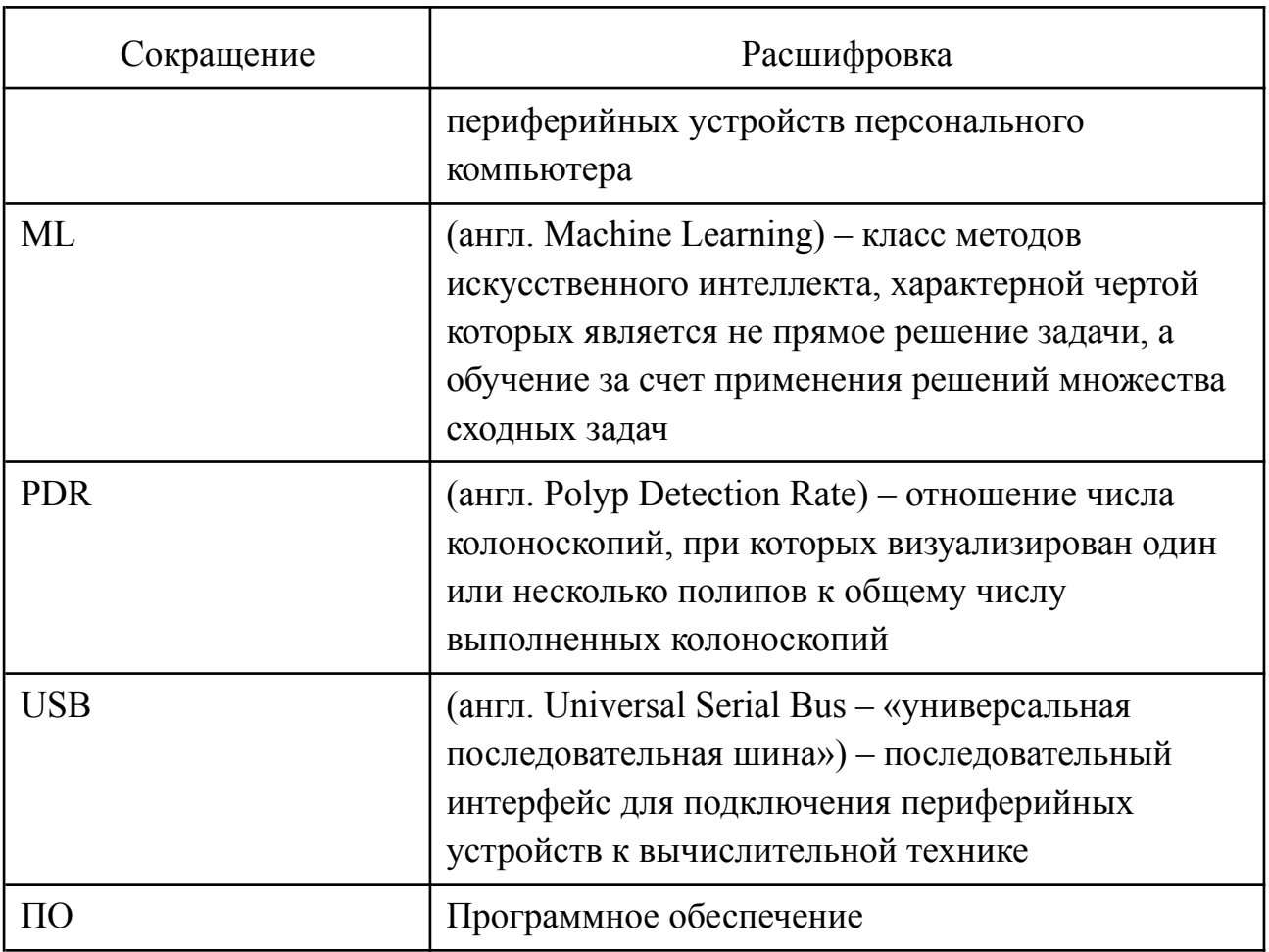

#### <span id="page-4-0"></span>**1.1 Наименование программного обеспечения**

Программное обеспечение ArtInCol, Система.

## **1.2 Краткое описание возможностей средства автоматизации**

<span id="page-4-1"></span>ArtInCol предназначен для автоматизированного детектирования новообразований в видеопотоке с цифровых аппаратов колоноскопии при эндоскопической диагностике внутренней поверхности кишечника. Детектирование осуществляется с помощью технологий искусственного интеллекта (компьютерное зрение).

Использование ArtInCol обеспечивает повышение среднего качества проведения процедуры колоноскопии за счет уменьшения количества как необоснованных удалений гиперпластических полипов, так и оставлений неоплазий со злокачественным потенциалом – как следствие способствует выбору корректной тактики лечения.

## <span id="page-5-0"></span>2 **Назначение и условия применения**

#### **2.1 Задача**

<span id="page-5-1"></span>Колоноскопия – золотой стандарт комплексной диагностики предраковых состояний и новообразований толстой кишки. Пациенты с колоректальным раком составляют около 10% от всех пациентов с онкопрофилем (400 тыс. пациентов). Каждый 20-й человек рискует столкнуться с раком толстой кишки, при этом шанс выздороветь при ранней диагностике – 90%.

Задача детекции эпителиальных образований при колоноскопии является целевой при проведении исследования и отражается в основном показателе качества выполненных эндоскопий: количества выявленных образований (показатели Adenoma Detection Rate (ADR) и Polip Detection Rate (PDR)). При этом на этот показатель влияет не только опыт эндоскописта, так его внимательность и концентрацию.

## **2.2 Потенциальные пользователи Решения**

<span id="page-5-2"></span>Целевой аудиторией проекта являются врачи-эндоскописты, выполняющие диагностическую колоноскопию на цифровых колоноскопах различного уровня.

В год в Российской Федерации выполняется около 1 млн. исследований.

Количество колоноскопов – более 7000. Число врачей-эндоскопистов – более 5000.

## **2.3 Основные процессы, подлежащие автоматизации**

<span id="page-5-3"></span>Основным вариантом использования Системы врачами-эндоскопистами является работа с исследованием в синхронном режиме (во время проведения исследования):

1) Пользователь с помощью колоноскопа проводит исследование с обработкой видеопотока, основанной на технологиях искусственного интеллекта, оставляет пользовательские метки и снимки, просматривая экран на стойке колоноскопа, в том числе ориентируясь на подсказки интерактивного модуля – рамки, оконтуривающие зоны интереса и находки. Пользователь может добавлять метки врача, включать и останавливать запись видео, включать и выключать отображение рамок;

2) При завершении исследования Система автоматически сохраняет результаты проведения исследования на жестком диске устройства, на котором установлена Система.

#### **2.4 Условия применения ПО в соответствии с назначением**

# <span id="page-6-1"></span><span id="page-6-0"></span>**2.4.1Внешнее окружение и технологии в части средств сопряжения с оборудованием и обработки видеопотока**

C++, OpenCV, Visual Studio Code.

Реализация на языке программирования С++. Ядром приложения, обрабатывающим видеопоток является мультимедийный фреймворк gstreamer. За обработку кадров и отрисовку разметки отвечает OpenCV. Взаимодействие с ML (на языке python) реализуется при помощи библиотеки python.h. HTTP клиент и сервер для реализации взаимодействия с бэкендом реализуются на основе библиотеки httplib. Для интеграции зависимостей используется Boost DI. Парсинг json файлов конфигурации реализуется с использованием библиотеки nlohmann. Для взаимодействия с хранилищем MinIO используется AWS SDK.

## <span id="page-6-2"></span>**2.4.2Внешнее окружение и технологии в части искусственного интеллекта**

Python 3.8.10, PyTorch, TensorRT, CUDA, PyCUDA, JetPack, ONNX, ClearML, YOLOv5, OpenCV, SORT, FilterPy, imageio, shapely, scikit-image, scikit-learn, norfair, motpy, pandas, seaborn, matplotlib, scipy, ffmpeg, numpy, psutils, tempfile, jupyter-notebook, poetry, Docker containers for Windows, vscode, WSL.

Реализация на языке программирования Python с использованием фреймворка pytorch для обучения модели на архитектуре YOLOv5. Трекинг экспериментов - ClearML. Модель переводится в формат ONNX и затем в формат engine для работы с библиотекой TensotRT на устройствах класса Jetson. Инициализация модели (Singleton) и предсказание по кадру по запросу из приложения разрабатываемого на c++. Для взаимодействия c++ и python реализуются интерфейсы взаимодействия. Первоначальные эксперименты с последующей оценкой производительности, далее реализация для работы в режиме реального времени. Для фильтрации результатов работы модели YOLOv5 реализуется постобработка, включающая фильтрацию и сглаживание контурной рамки при помощи фильтра Калмана и алгоритма SORT.

## **2.4.3Аппаратная платформа**

<span id="page-6-3"></span>Для развертывания ПО ArtInCol предоставляется масштабируемая и отказоустойчивая аппаратная платформа, с применением технологий виртуализации и контейнеризации, которая базируется на применении серийно выпускаемого оборудования, обеспечивающего исправное функционирование Системы при заданных требованиях по надежности.

Функциональный компонент Интеллектуальный модуль ПО ArtInCol разворачивается на оборудовании со следующими характеристиками:

- производительность ИИ: не менее 200 TOPS;
- количество ядер GPU: не менее 1792;
- максимальная частота GPU: не менее 930 МГц;
- количество ядер процессора: не менее 8;
- максимальная частота процессора: не менее 2,2 ГГц;
- память: не менее 32 ГБ;
- накопитель: не менее 64 ГБ.

# <span id="page-7-0"></span>3 **Порядок развертывания и проверки работоспособности Системы**

## <span id="page-7-1"></span>**3.1 Сопряжение с оборудованием и обработка видеопотока**

Для настройки среды необходимо выполнить следующие шаги:

- 1) Установить JetPack компоненты;
- 2) Настроить окружение;
- 3) Настроить режим работы Jetson.

Для установки JetPack необходимо выполнить следующие шаги:

- 1) Выполнить установку Ubuntu:
	- Если установка осуществляется с подключенным монитором:

- Подключить к Jetson DisplayPort-кабель (8) (если монитор имеет только HDMI, использовать адаптер или кабель DisplayPort-HDMI) (рисунок 1):

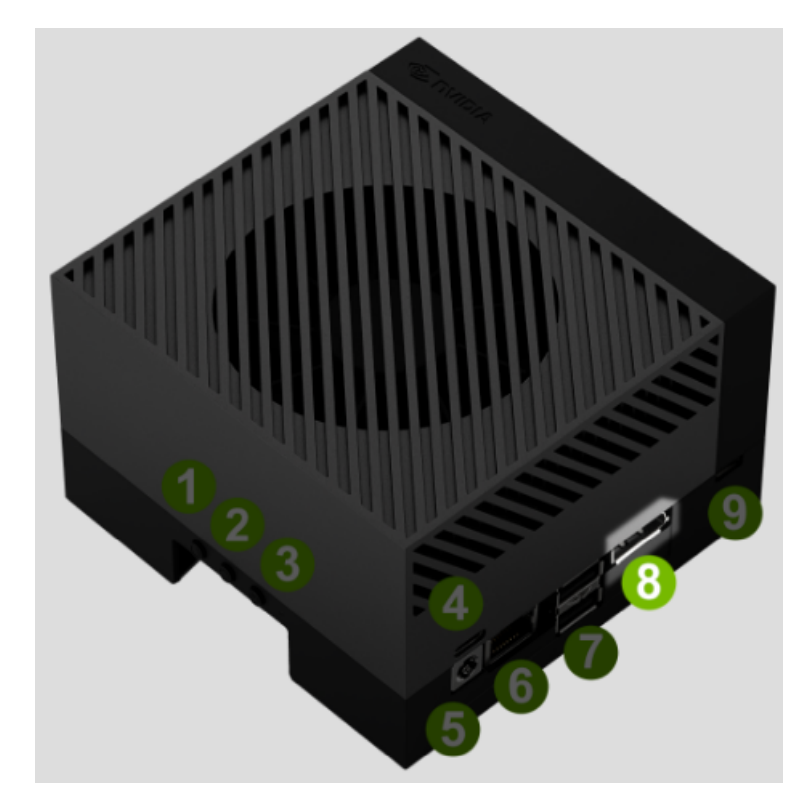

Рисунок 1 – Подключение DisplayPort-кабеля

- Подключить к Jetson клавиатуру и мышь (12)

(рисунок 2):

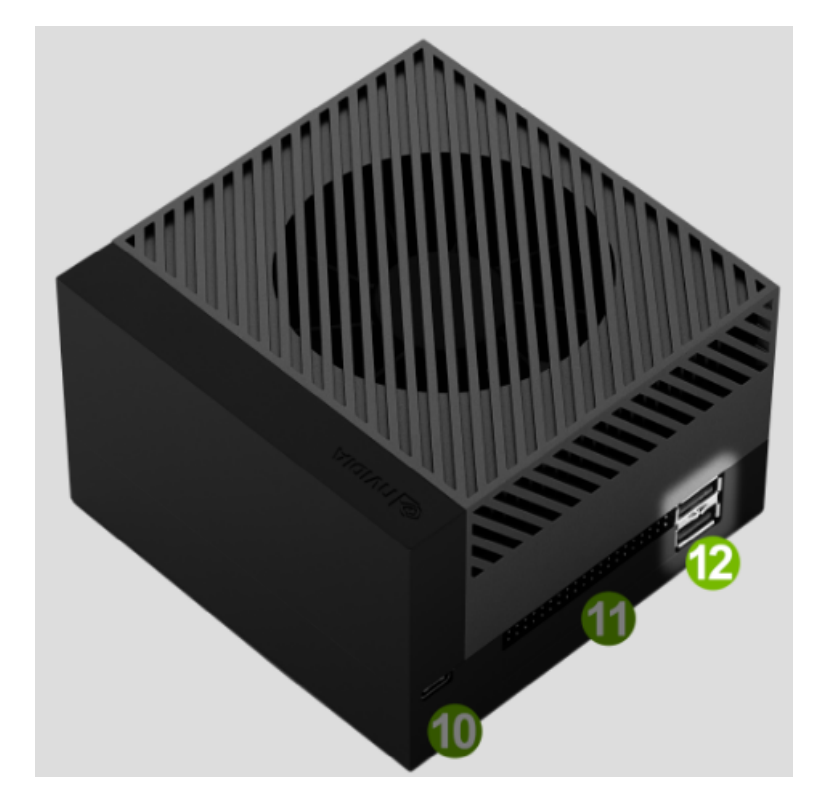

Рисунок 2 – Подключение клавиатуры и мыши

- Подключить к Jetson Ethernet-кабель (6) (рисунок 3);

![](_page_9_Picture_0.jpeg)

Рисунок 3 – Подключение Ethernet-кабеля

- Подключить кабель питания из комплекта в USB-порт, находящийся над портом питания (4) (рисунок 4);

![](_page_9_Picture_3.jpeg)

Рисунок 4 – Подключение питания

- Дождаться автоматического включения устройства и загорания белого светодиода (0) (рисунок 5);

![](_page_10_Figure_0.jpeg)

Рисунок 5 – Включение устройства

- Если светодиод (0) не загорелся, нажать на кнопку питания (1) (рисунок 6);

![](_page_10_Picture_3.jpeg)

Рисунок 6 – Кнопка питания

- Дождаться загрузки Ubuntu (время ожидания около 1 минуты) после чего ознакомиться и согласиться с EULA, выбрать системный язык и часовой пояс, задать имя компьютера, имя и пароль пользователя, а также сконфигурировать беспроводную сеть;

- После настроек перезагрузить устройство, дождаться загрузки стартовой страницы (рисунок 7) и перейти к установки Jetpack:

![](_page_11_Picture_147.jpeg)

Рисунок 7 – Стартовая страница Ubuntu

- Если установка осуществляется с внешнего компьютера:

- Соединить USB кабелем внешний компьютер и устройство через USB порт, расположенный рядом с 40-контактным портом (10) (рисунок 8):

![](_page_12_Figure_0.jpeg)

Рисунок 8 – Подключение к внешнему компьютеру

- При необходимости подключить к Jetson Ethernet-кабель (6) (рисунок 9);

![](_page_12_Picture_3.jpeg)

Рисунок 9 – Подключение Ethernet-кабеля

- Убедиться, что ничего не подключено к DisplayPort;

- Подключить кабель питания из комплекта в USB-порт, находящийся над портом питания (4) (рисунок 10);

![](_page_13_Picture_1.jpeg)

Рисунок 10 – Подключение питания

- Дождаться автоматического включения устройства и загорания белого светодиода (0) (рисунок 11);

![](_page_13_Picture_4.jpeg)

Рисунок 11 – Включение устройства

- Если светодиод (0) не загорелся, нажать на кнопку питания (1) (рисунок 12);

![](_page_14_Picture_1.jpeg)

Рисунок 12 – Кнопка питания

- Подождать 1 минуту и выполнить подключение через

внешний компьютер:

1) Для Windows:

1) Открыть оснастку Диспетчер устройств, перейти к параметрам USB Serial Device в группе Порты (COM & LPT) и убедиться, что VID и PID равны 0955 и 7020 (рисунок 13):

![](_page_14_Picture_157.jpeg)

Рисунок 13 – Параметры USB Serial Device

2) Открыть PuTTY или аналогичное ПО и создать новое подключение с типом Serial и скоростью 115200 (рисунок 14):

![](_page_15_Picture_206.jpeg)

Рисунок 14 – Создание нового подключения к устройству

3) Выполнить подключение и последующую конфигурацию устройства (рисунок 15):

![](_page_15_Picture_4.jpeg)

Рисунок 15 – Конфигурация устройства

 $2)$  Для Linux:

1) Перед установкой проверить какие Serial устройства определены на внешнем компьютере, выполнив команду:

dmesg | grep --color 'tty'

2) Соединить USB кабелем внешний компьютер и устройство через USB порт, расположенный рядом с 40-контактным портом и повторно выполнить команду для определения порта, используемого устройством:

```
~$ dmesg | grep --color 'tty'
…
…
[XXXXXX.XXXXXXX] cdc_acm 1-5:1.2: ttyACM0: USB ACM device
```
3) Установить пакет screen, выполнив

команду:

sudo apt-get install -y screen

4) Выполнить команду с определенным ранее портом и последующую конфигурацию устройства:

```
sudo screen /dev/ttyACM0 115200
```
#### 2) Выполнить установку JetPack:

- Проверить версию L4T, выполнив команду:

cat /etc/nv tegra release

```
- Если версия старше 34, выполнить команды:
```

```
sudo bash -c 'echo "deb
https://repo.download.nvidia.com/jetson/common r34.1 main" >>
/etc/apt/sources.list.d/nvidia-l4t-apt-source.list'
sudo bash -c 'echo "deb
https://repo.download.nvidia.com/jetson/t234 r34.1 main" >>
/etc/apt/sources.list.d/nvidia-l4t-apt-source.list'
```
- Выполнить установку, выполнив команды:

```
sudo apt update
sudo apt dist-upgrade
sudo reboot
sudo apt install nvidia-jetpack
```
Установка может занять около часа (в зависимости от скорости интернет-соединения).

Для последующей настройки окружения необходимо выполнить следующие шаги:

1) Установить пакеты git и pkg-config, выполнив команды: sudo apt install git sudo apt install pkg-config

#### 3) Установить и настроить Python, выполнив команды:

```
sudo apt install python3.9-dev
sudo apt install curl
curl https://bootstrap.pypa.io/get-pip.py -o get-pip.py
python3.9 -m get-pip
python3.9 -m pip install torch
python3.9 -m pip install opencv-python
python3.9 -m pip install pandas
python3.9 -m pip install IPython
python3.9 -m pip install psutil
python3.9 -m pip install torchvision
python3.9 -m pip install tqdm
python3.9 -m pip install matplotlib
python3.9 -m pip install seaborn
python3.9 -m pip install pyyaml
python3.9 -m pip install --upgrade scipy
python3.9 -m pip install matplotlib --force-reinstall
python3.9 -m pip install norfair
python3.9 -m pip install scikit-image
python3.9 -m pip install wheel
python3.9 -m pip install shapely
python3.9 -m pip install -U Pillow
python3.9 -m pip install
tensorrt-8.2.1.9-cp39-none-linux_aarch64.whl
python3.9 -m pip install
tensorrt-8.2.1.9-cp39-none-linux_aarch64.whl
python3.9 -c 'import tensorrt; print("TensorRT version:
{}".format(tensorrt.version))'
```
4) Установить и настроить Kitware, выполнив команды

```
sudo apt update && sudo apt install -y software-properties-common
lsb-release && sudo apt clean all
wget -O - https://apt.kitware.com/keys/kitware-archive-latest.asc
2>/dev/null | gpg --dearmor - | sudo tee
/etc/apt/trusted.gpg.d/kitware.gpg >/dev/null
sudo apt-add-repository "deb https://apt.kitware.com/ubuntu/
$(lsb_release -cs) main"
sudo apt update
sudo apt install kitware-archive-keyring
sudo rm /etc/apt/trusted.gpg.d/kitware.gpg
sudo apt update
```
После выполнения команды в консоли должен появиться ключ, который необходимо использовать вместо KEY:TAG перед выполнением следующей команды:

```
sudo apt-key adv --keyserver keyserver.ubuntu.com --recv-keys
KEY:TAG
```
#### 5) Установить и настроить CMake, выполнив команды:

```
sudo apt update
sudo apt install cmake
```

```
6) Установить и настроить библиотеки С++, выполнив команды:
```

```
sudo apt install libyaml-cpp-dev
sudo apt install libcrypto++-dev
sudo apt install libssl-dev
sudo apt-get install -y udev
sudo apt-get install libgtk-3-dev
sudo apt-get install libegl-mesa0
```
7) Установить и настроить CUDA, выполнив команды:

```
echo "export PATH=\${PATH}:/usr/local/cuda-11.4/bin/" >>
~/.bashrc
source ~/.bashrc
```
export CPATH=\$CPATH:/usr/local/cuda-11.4/targets/aarch64-linux/include export LIBRARY\_PATH=\$LIBRARY\_PATH:/usr/local/cuda-11.4/targets/aarch64-l inux/lib python3.9 -m pip install pycuda echo "export LD\_PRELOAD=\\${LD\_PRELOAD}:/usr/lib/aarch64-linux-gnu/libgomp.so.1 "  $\gg \sim /$ .bashrc source ~/.bashrc

8) Установить и настроить AWS, выполнив команды:

```
git clone https://github.com/aws/aws-sdk-cpp.git
cd aws-sdk-cpp
git checkout main
git pull origin main
git submodule update --init --recursive
mkdir sdk_build
cd sdk_build
sudo apt update && sudo apt upgrade && sudo apt install curl &&
sudo apt-get install libcurl4-openssl-dev
cmake ../ -DCMAKE BUILD TYPE=Debug
-DCMAKE_PREFIX_PATH=/usr/local/
-DCMAKE_INSTALL_PREFIX=/usr/local/ -DBUILD_ONLY="s3"
-DBUILD SHARED LIBS="OFF"
make
sudo make install
```
Для настройки режима работы Jetson необходимо выполнить следующие шаги:

1) Перед первым запуском необходимо сгенерировать файл с доступами к хранилищу credentials.json:

- Открыть вкладку «access keys» (рисунок 16):

20

![](_page_20_Picture_0.jpeg)

Рисунок 16 – Переход к вкладке «access keys»

На открывшейся вкладке нажать на кнопку «Create access

key»;

- Для формирования файла с доступами к хранилищу нажать на кнопку «Create» (рисунок 17);

![](_page_20_Picture_162.jpeg)

Рисунок 17 – Формирование файла с доступами к хранилищу

- Для выгрузки файла с доступами к хранилищу нажать на кнопку «Download for import» (рисунок 18);

![](_page_20_Picture_163.jpeg)

Рисунок 18 – Выгрузка файла с доступами к хранилищу

- Сформированный файл credentials.json разместить в папке hardware bin

2) Настроить следующие параметры, отредактировав файл config.json: - Масштабирование видео для передачи кадра в ML;

```
"cropParams": {
  "left": 550,
  "right": 15,
  "top": 0,
  "bottom": 0
},
```
- Адрес локального сервера для взаимодействия с Backend;

```
"localServerParams": {
 "ip": "127.0.0.1",
  "port": 1234
},
```
- Параметры сервиса для автозапуска ПО;

```
"localServiceParams": {
  "ip": "127.0.0.1",
  "port": 1236
},
```
- Название корзины хранилища для выгрузки видеозаписей исследований;

```
"videosBucketName" : "studies",
```
Название корзины хранилища для выгрузки "скриншотов" исследований;

```
"imagesBucketName" : "protocol-images",
```
#### Разрешение входного видеопотока;

```
"cameraParams": {
 "inputWidth": 1920,
 "inputHeight": 1080
},
```
- Текущий режим работы: «sync» для работы в режиме реального времени с подключенным колоноскопом или «async» для асинхронной обработки видеофайла;

```
"defaultMode": "sync",
```
- Офлайн режим: «false» - выключено, «true» - включено. При включенном офлайн режиме видео и снимки врача сохраняются на диск, координаты рамок записываются в текстовый файл в формате, аналогичном передаваемому на Backend. По умолчанию запись происходит в папку hardware bin/recordings/. Для каждого исследования создается отдельная папка (название является датой создания исследования) со всеми данными;

"isOnline": false,

- Путь до видео в офлайн режиме. Для изменения пути до записей в офлайн режиме, необходимо задать путь до папки. По данному пути создастся recordings/. Для каждого исследования создается отдельная папка (название является датой создания исследования) со всеми данными;

"videoDestPath" : "/media/user-orin/Transcend/123/",

- Отображение рамок в записанном видеофайле: «false» выключено, «true» - включено;

"isBoxesInRecording": false,

3) При необходимости использования инструментов отладки настроить следующие параметры, отредактировав файл config.json:

- Показ FPS при работе: «false» - выключено, «true» - включено (отладочный функционал);

"showFPS": true,

- Использование предсказаний от ML: «false» - выключено, «true» - включено (тестирование производительности);

"isMLEnabled": true,

Логирование таймаутов на ресурсоемких участках кода: «false» - выключено, «true» - включено (тестирование производительности);

"isDebugLogsEnabled": true,

Частота считывания и выдачи кадров;

"FPS" : 30,

- Режим interlance: «false» - выключено, «true» - включено; "interlanceMode": false,

- Настройка изображения. Указанные параметры стандартные картинка без изменений;

```
"videobalance": {
  "saturation": "1.0",
  "contrast": "1.0",
  "brightness": "0.0",
  "hue": "0.0"
},
```
- Входной формат:
	- AYUV (packed 4:4:4 YUV with alpha channel);
	- ARGB (RGB with alpha channel first);
	- BGRA (reverse RGB with alpha channel last);
	- ABGR (reverse RGB with alpha channel first);
	- RGBA (RGB with alpha channel last);
	- Y444 (planar 4:4:4 YUV);
	- xRGB (sparse RGB packed into 32 bit, space first);
	- RGBx (sparse RGB packed into 32 bit, space last);
	- xBGR (sparse reverse RGB packed into 32 bit, space first);
	- BGRx (sparse reverse RGB packed into 32 bit, space last);
	- $-$  RGB (RGB);
	- BGR (reverse RGB);
	- Y42B (planar 4:2:2 YUV);
	- YUY2 (packed 4:2:2 YUV);
	- UYVY (packed 4:2:2 YUV);
	- YVYU (packed 4:2:2 YUV Same as "YUY2" but with U

and V planes swapped);

- I420 (planar 4:2:0 YUV);

![](_page_24_Picture_362.jpeg)

- Выходной формат (возможные значения аналогичны предыдущему параметру. Лучше оставлять значение **«**BGR**»;**

"outputFormat": "BGR",

- Насыщенность видео: «jpeg», «mpeg2», «dv», «none». Если строка пустая данное поле не добавится в пайплайн;

```
"chroma-site": "",
```
- Колориметрия: «bt601», «bt709», «smpte240m». Если строка пустая данное поле не добавится в пайплайн;

```
"colorimetry": ""
```
Для запуска ПО необходимо перейти в папку hardware\_bin и запустить файл artincol\_fw.

Для запуска видео при эмуляции видеопотока на Jetson Nano необходимо из консоли запустить следующие команды:

```
sudo systemctl stop gdm
sudo loginctl terminate-seat seat0
gst-launch-1.0 filesrc location=~/example.mp4 ! decodebin !
nvdrmvideosink -e
```
Для выхода в стандартный режим:

sudo systemctl start gdm

#### **3.2 ML-компоненты**

<span id="page-24-0"></span>Для развертывания ML-компонентов необходимо выполнить следующую последовательность действий:

1) Клонировать проект:

git clone --depth 1 --branch 0.1.3 https://bitbucket.org/waveaccessllc/artincol-ml cd artincol-ml

## 4) Установить Python:

sudo apt-get install python3.9-dev -y

sudo apt-get install python3-pip -y

5) Создать и активировать виртуальное окружение (опционально): sudo apt-get install python3.9-venv python3.9 -m venv venv

source venv/bin/activate

#### 6) Установить зависимости:

export PATH=/usr/local/cuda-11.4/bin:\$PATH export LD\_LIBRARY\_PATH=/usr/local/cuda-11.4/lib64:\$LD\_LIBRARY\_PATH sudo apt-get install ffmpeg -y python3.9 -m pip install -r requiremets.txt

## 7) Загрузить wheel tensorrt на Jetson в  $\sim$ / и установить:

python3.9 -m pip install ../tensorrt-8.2.1.9-cp39-none-linux\_aarch64.whl

## 8) Загрузить веса модели:

```
sudo apt-get install git-lfs -y
git-lfs pull
```
## 9) Конвертировать модель в engine:

python3.9

import os

from artincol ml.export import export engine

PROJECT ROOT = "/home/user-orin/artincol-ml"

```
onnx fpath = os.path.join(PROJECT_ROOT, "checkpoints",
"best detection.onnx")
output fpath = os.path.join(PROJECT ROOT, "checkpoints",
"best detection.engine")
```
export engine(onnx fpath, output fpath)

10) Проверить работоспособность:

- установить pytest:

python3.9 -m pip install pytest

- выполнить тесты

python3.9 -m pytest tests

11) Для проверки в рабочем режиме необходимо загрузить на устройство тестовое видео и выполнить запуск:

python3.9 interface/ml\_interface.py -f /path/to/video

Пример логов успешной отработки:

```
user-orin@userorin-desktop:~/artincol-ml$ python3.9
interface/ml_interface.py -f /home/user-orin/artincol-ml/10.1.mp4
2023-05-18 13:48:41,639 - ML_logger - WARNING - detection_model
is not initialized.
2023-05-18 13:48:41,639 - DetectionRtInference - INFO - Batch
size is configured: 1
2023-05-18 13:48:41,777 - DetectionRtInference - INFO -
CUDA MODULE LOADING=LAZY is enabled.
[TensorRT] INFO: [MemUsageChange] Init CUDA: CPU +213, GPU +0,
now: CPU 336, GPU 6312 (MiB)
[TensorRT] INFO: Loaded engine size: 29 MiB
[TensorRT] INFO: [MemUsageChange] Init cuDNN: CPU +620, GPU +587,
now: CPU 1017, GPU 6956 (MiB)
[TensorRT] INFO: [MemUsageChange] TensorRT-managed allocation in
engine deserialization: CPU +0, GPU +27, now: CPU 0, GPU 27 (MiB)
```

```
2023-05-18 13:48:43,554 - DetectionRtInference - INFO - Model
/home/user-orin/artincol-ml/checkpoints/best_detection.engine is
loaded successfully.
[TensorRT] INFO: [MemUsageChange] Init cuDNN: CPU +1, GPU +0,
now: CPU 988, GPU 6930 (MiB)
[TensorRT] INFO: [MemUsageChange] TensorRT-managed allocation in
IExecutionContext creation: CPU +0, GPU +34, now: CPU 0, GPU 61
(MiB)
2023-05-18 13:48:43,600 - ML_logger - INFO - Postprocessing is
enabled: True
703it [00:24, 28.44it/s]
2023-05-18 13:49:09,304 - ML_logger - INFO - FPS (prediction
only): 38.194161857264355
```
# <span id="page-27-0"></span>**4 Контактная информация**

Фактический адрес размещения инфраструктуры разработки: СПб, Каменноостровский пр., д. 11, корп. 2, литер А индекс 197046 Фактический адрес размещения разработчиков: СПб, Каменноостровский пр., д. 11, корп. 2, литер А индекс 197046 Фактический адрес размещения службы поддержки: СПб, Каменноостровский пр., д. 11, корп. 2, литер А индекс 197046 Email: Support@alnisoft.ru Адрес веб-сайта: